## Instructions for Online application in Hohai system

## **1. As an applicant, you should register and create a new account via http://admission.hhu.edu.cn.**

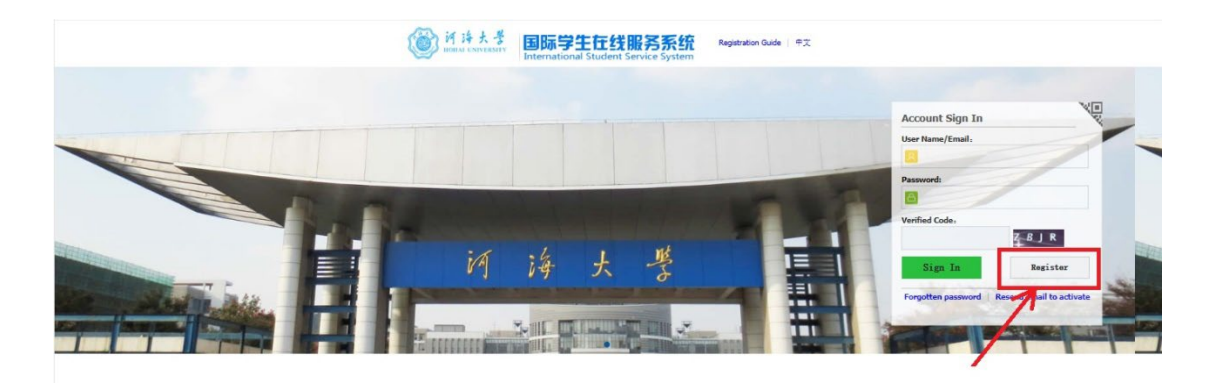

Step 1. Visit the website via the link above, click "Register".

Step 2. Click "Accept" as below.

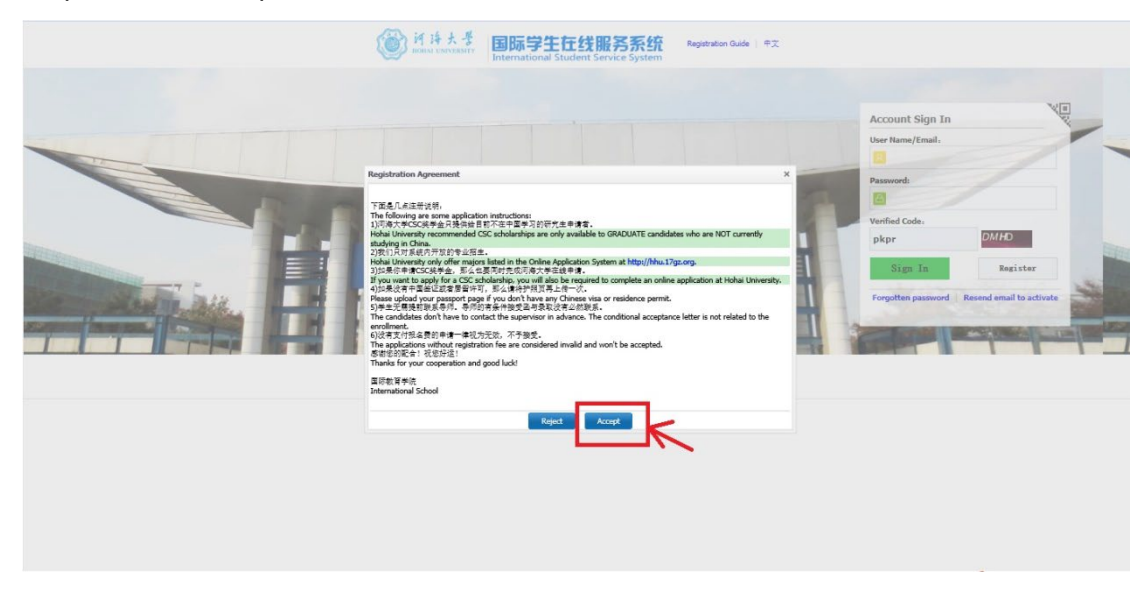

Step 3. Creat your "user name", "password" etc., then click "Register".

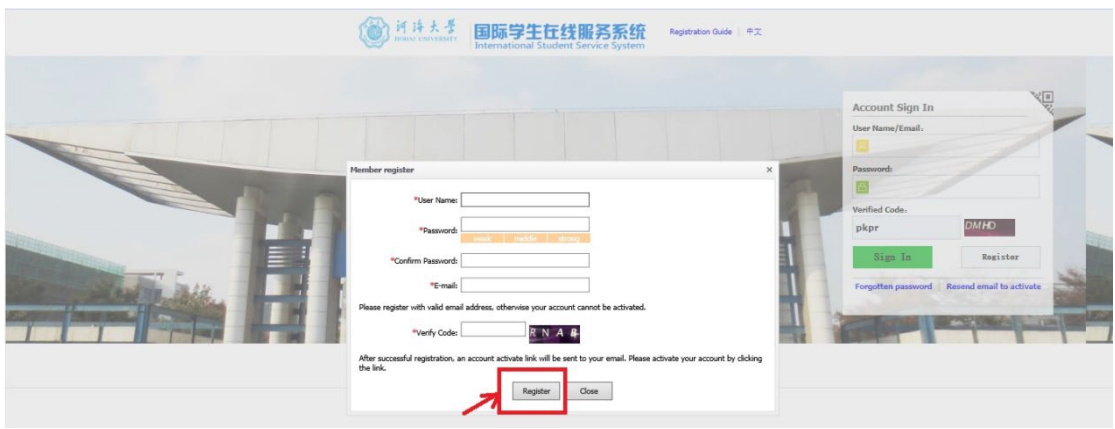

Step 4. Verify and activate your account via the email that is filled in at step 3.

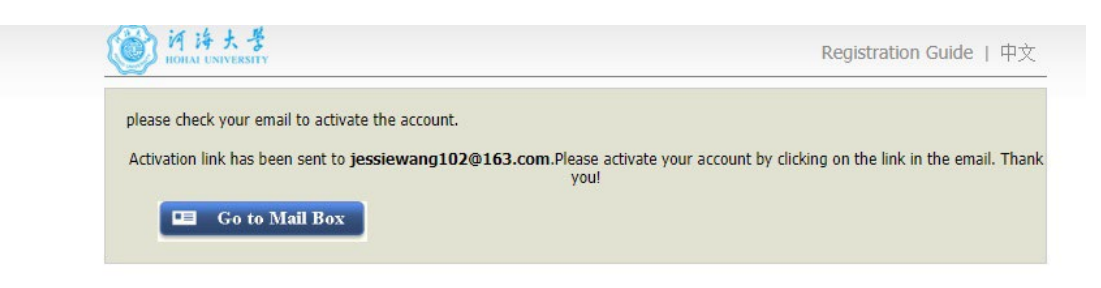

## **2. Online application**

Step 1. Sign in the system with your own user name and password and start the online application.

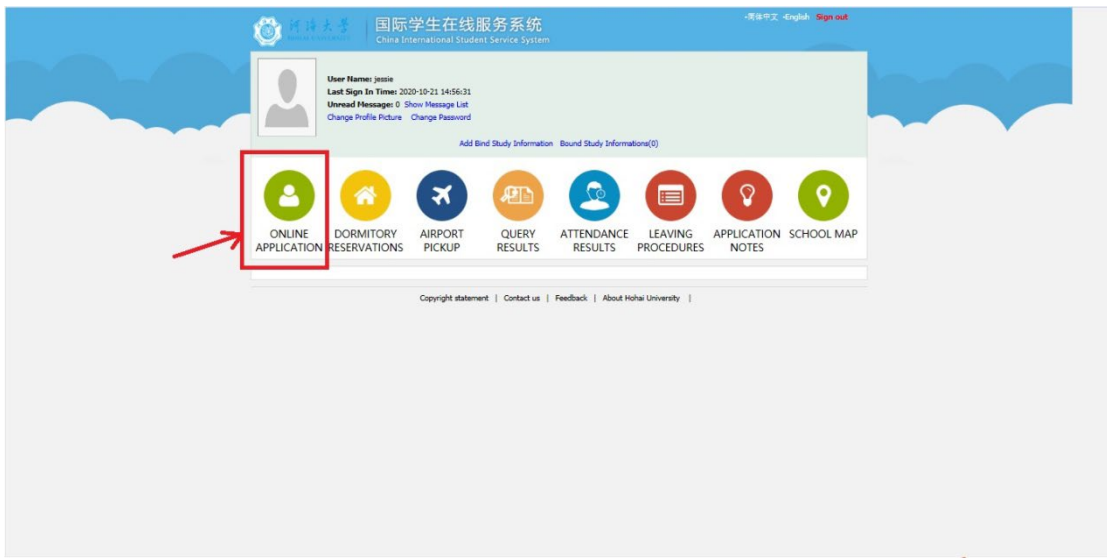

Step 2. Choose "Inter-school exchange" portal.

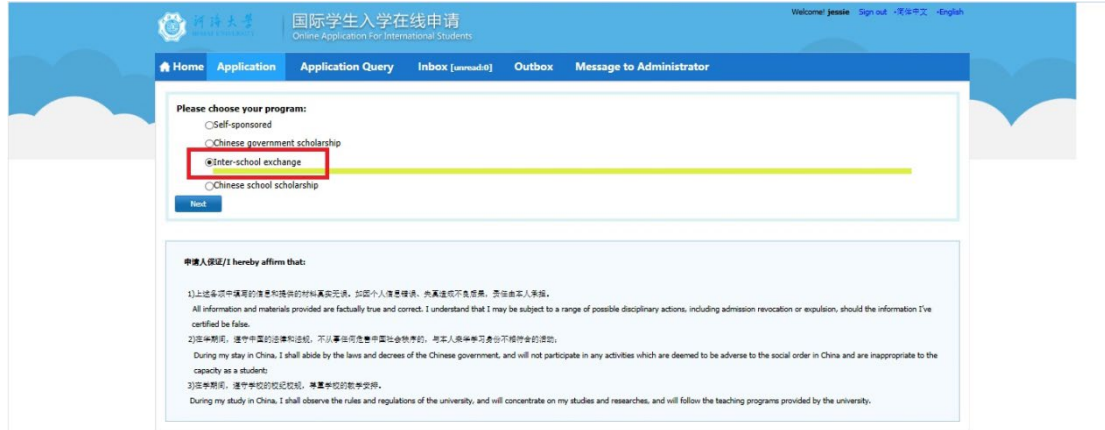

Step 3. Please choose "General Visiting Student".

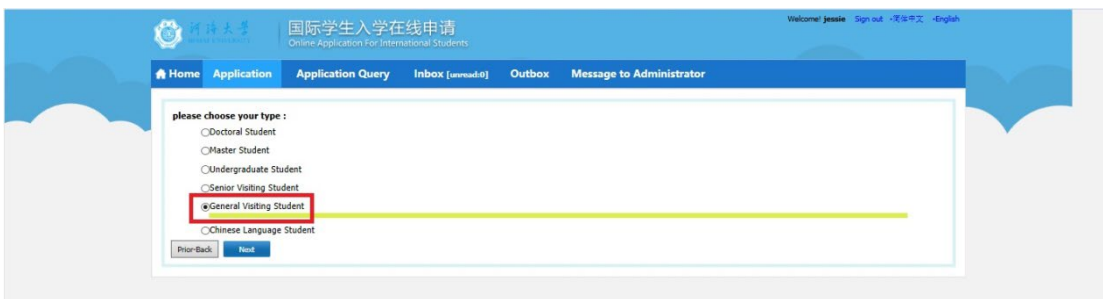

Step 4. Choose the department and major as shown below and Click "Apply".

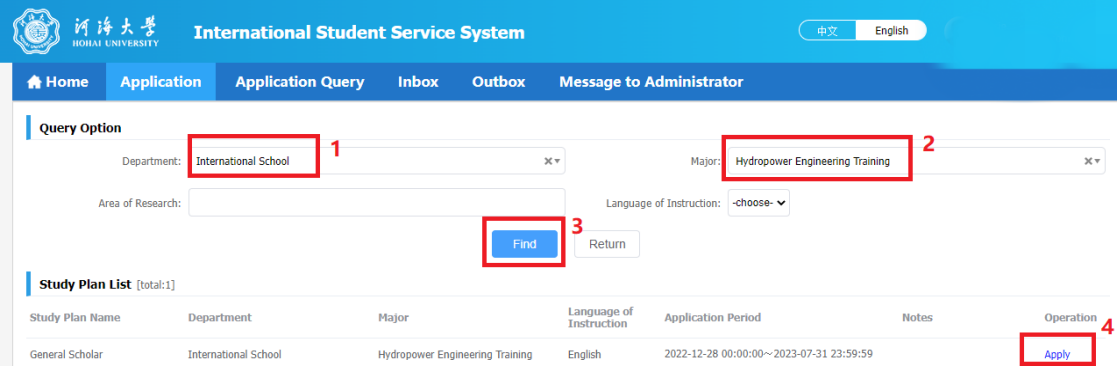

Step 5. Fill in all the personal information required and upload the relevant documents. Then, submit your application.

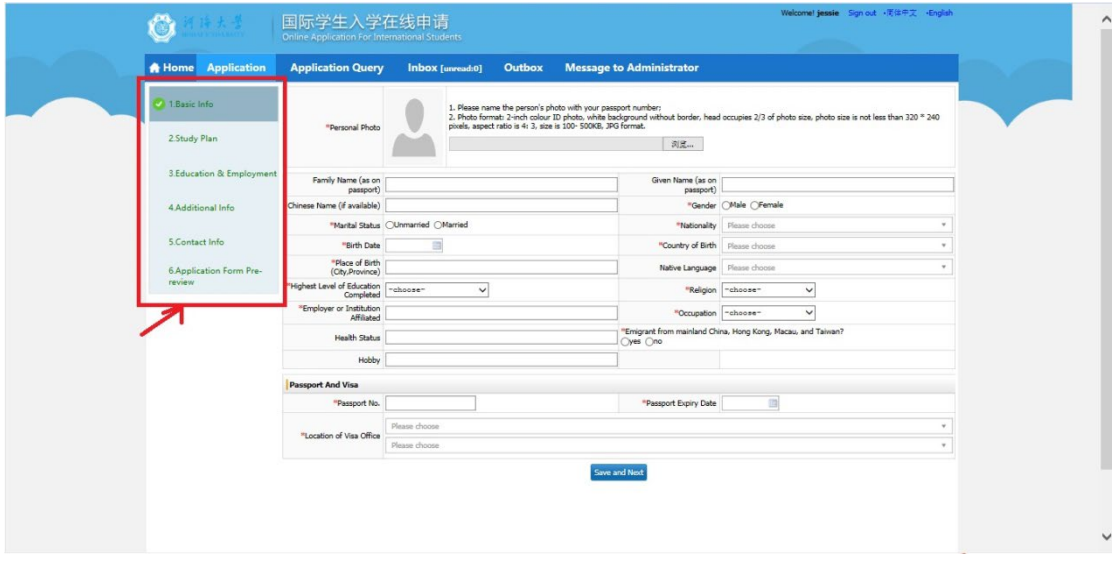

**NOTE: Please upload the first page image of your passport instead, if you don't have reference letters, papers or articles published, China relevant visa etc..**